# Manuale utente SiReCo

Sistema Informativo Resa Elettronica Conti

# SOMMARIO

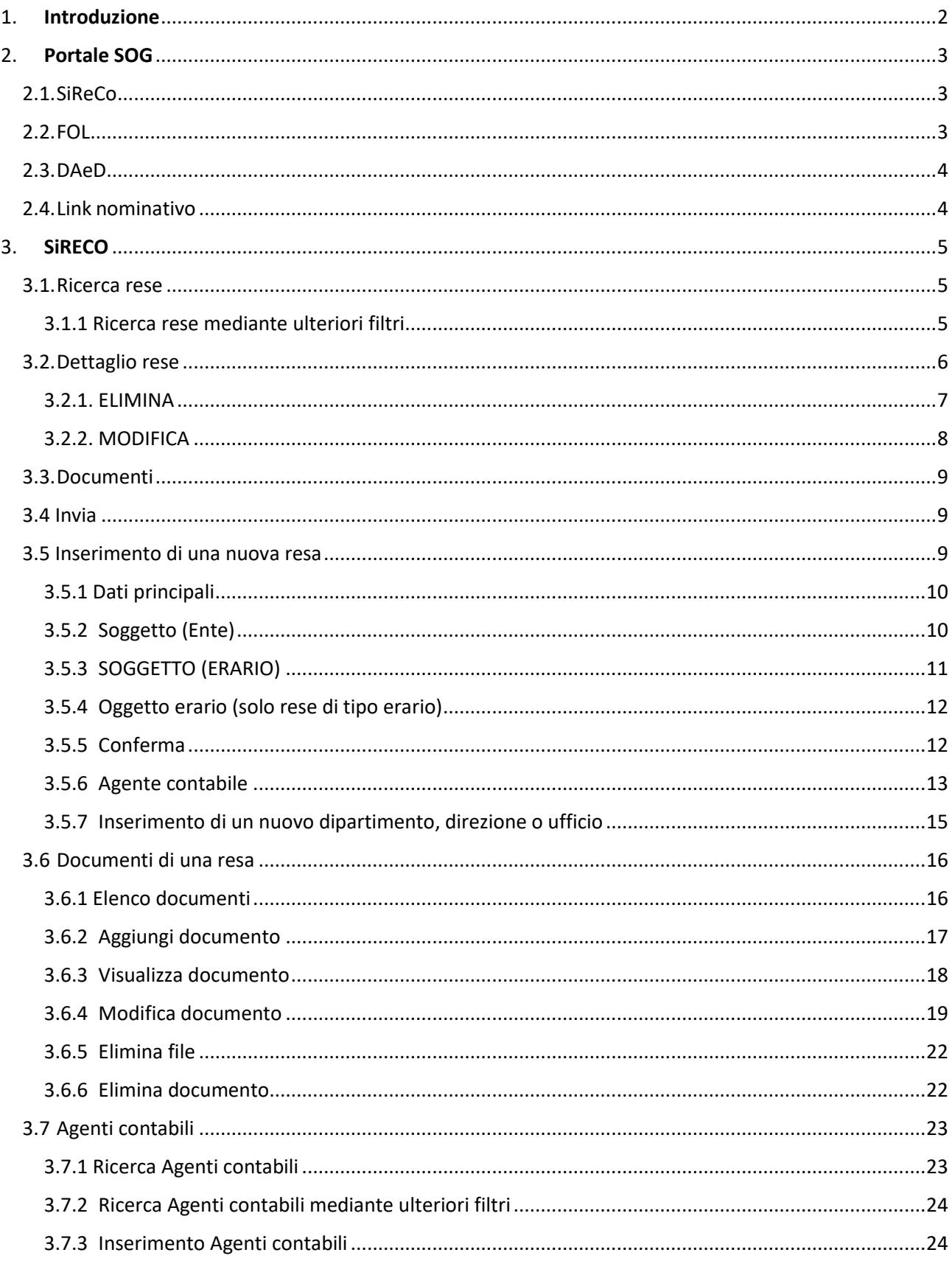

# <span id="page-2-0"></span>1. INTRODUZIONE

*Il presente manuale ha lo scopo di fornire agli utenti una guida per la navigazione dei Servizi Online della Giurisdizione, di seguito denominato SOG, ed in particolare della macroarea SIRECO, riguardante l'inserimento delle rese di conto, dettagliate negli appositi paragrafi.*

*Per accedere al servizio, gli utenti dovranno esse re registrati al sistema SPID.* 

*Solo una volta che l'utente sarà in possesso delle credenziali di SPID, sarà consentito l'accesso ai servizi.*

Per le indicazioni sull'utilizzo di SPID è possibile consultare il sito [https://www.spid.gov.it](https://www.spid.gov.it/)

# <span id="page-3-0"></span>2. PORTALE SOG

A seguito dell'inserimento e dell'accettazione delle proprie credenziali, **SOG** mostra, nella prima pagina, le macrofunzionalità all'interno delle quali sarà possibile effettuare la selezione del settore di interesse.

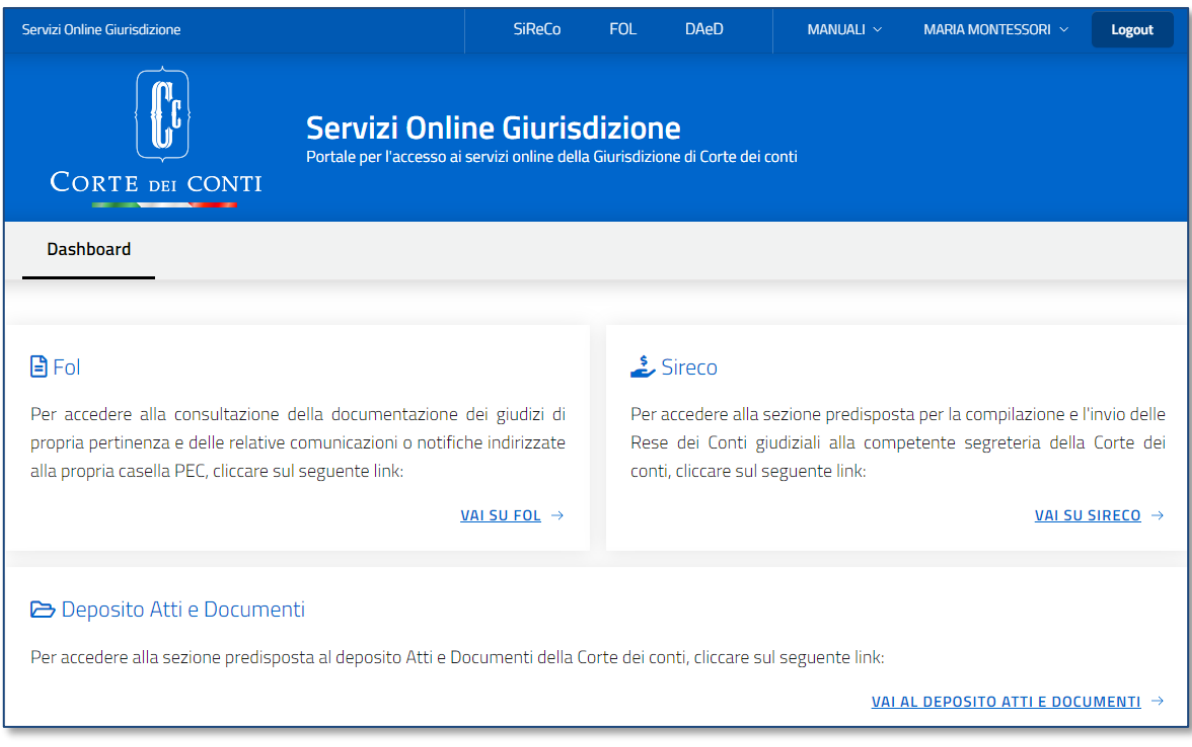

**Figura 1 - Pagina di accesso al Portale SOG**

La pagina mostra le tre aree descrittive dei sottosistemi **FOL, SIRECO** e **DAeD,** ognuna con un link che consente di accedere al settore di interesse.

Nella stessa pagina, i link per l'accesso a **FOL, SIRECO** o **DAeD** sono raggiungibili anche in alto a destra.

Sulla linea di questi ultimi, questa sezione presenta:

- un link che indirizza alla parte dedicata ai Manuali-utente,
- un altro link dedicato alle caratteristiche delle proprie credenziali (indicata col proprio nome e cognome)
- e un ultimo link per effettuare l'operazione di logout.

# <span id="page-3-1"></span>2.1. SiReCo

**Selezionando la macroarea SIRECO, si abiliteranno le funzionalità dedicate all'inserimento delle rese dei conti, che saranno dettagliate nella presente guida.**

# <span id="page-3-2"></span> $2.2$  FOL.

Selezionando la macroarea **FOL**, si abiliteranno le funzionalità dedicate alla consultazione dei fascicoli documentali dei giudizi e alla consultazione delle notifiche/comunicazioni, alla consultazione di documentazione all'interno dei fascicoli Istruttori per i quali si è avuta autorizzazione della procura e alla gestione delle deleghe alla visualizzazione dei fascicoli di giudizio.

# <span id="page-4-0"></span>2.3. DAeD

Selezionando la macroarea **Deposito Atti e Documenti** (DAeD), si abiliteranno le funzionalità riguardanti il deposito di atti e documenti associati a giudizi, conti giudiziali o istruttorie, nonché alla visualizzazione dei documenti inviati o lavorati in precedenza.

# <span id="page-4-1"></span>2.4. Link nominativo

In alto a destra del menù è mostrato il nominativo con cui si è effettuato l'accesso.

Cliccando su di esso, sarà possibile accedere a:

- **Invio segnalazioni**: link che riporterà ad un sito dove è possibile formulare segnalazioni o richieste di chiarimenti;
- **Info su SOG**: finestra contenente le informazioni di dettaglio sulla versione del SOG.

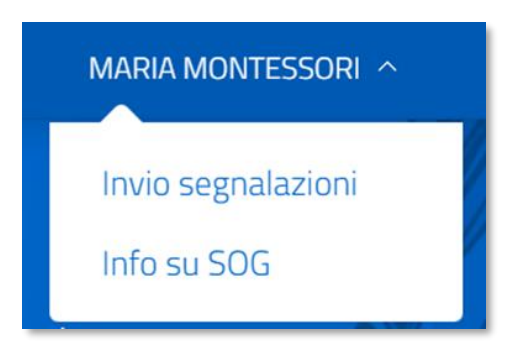

**Figura 2 – Invio segnalazioni - Info su SOG**

# <span id="page-5-0"></span>**3. SIRECO**

L'utente che accede a questa sezione sarà in grado di visualizzare l'elenco delle rese create, tramite l'utenza con cui si è autenticato. La pagina è a scorrimento "infinito", nel senso che scorrendo in basso sarà possibile visualizzare tutte le rese fin qui create. A destra in alto sarà possibile vedere il numero di rese sin qui create.

Le funzionalità a disposizione dell'utente saranno dettagliate nei paragrafi successivi.

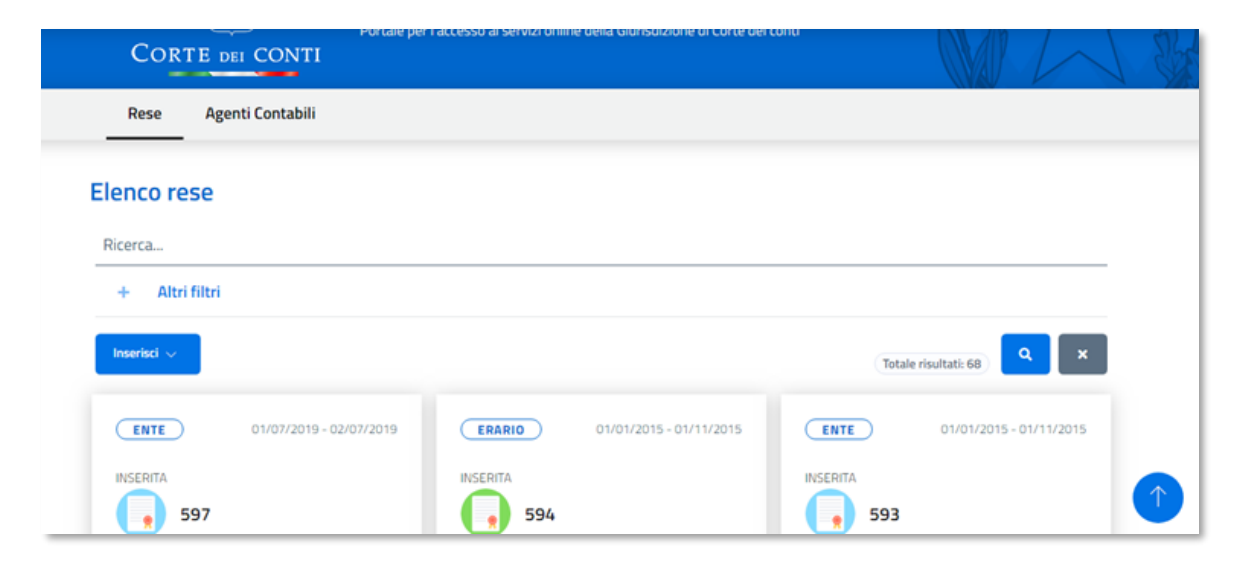

#### **Figura 3 - Elenco rese**

In questa sezione sarà possibile ricercare una resa di proprio interesse, accedere alle funzioni dell'Agente contabile, creare una nuova resa, cliccare su una resa di interesse per accedere al dettaglio e, qualora si sia effettuato un lungo scorrimento verso il basso, ritornare nella parte superiore della pagina premendo il pulsante

#### <span id="page-5-1"></span>3.1. Ricerca rese

Utilizzando il numero della resa, sarà possibile effettuare una ricerca, per campo testuale, sulle denominazioni dei soggetti di conto (per rese erario tutta la relativa struttura), sull'oggetto di conto e sulla denominazione del contabile. L'operazione verrà attivata premendo il pulsante

Premendo invece il pulsante **tutti i criteri di ricerca sin qui inseriti verranno cancellati.** 

I risultati ottenuti corrisponderanno alle rese di conto conformi ai criteri immessi dall'utente che ha effettuato l'accesso.

In alto a destra, sarà anche presente il numero di rese Individuate.

#### <span id="page-5-2"></span>3.1.1 RICERCA RESE MEDIANTE ULTERIORI FILTRI

Qualora si desideri effettuare una ricerca più mirata, sarà possibile selezionare l'opzione "**Altri filtri**". Il sistema visualizzerà ulteriori filtri liberamente impostabili dall'utente.

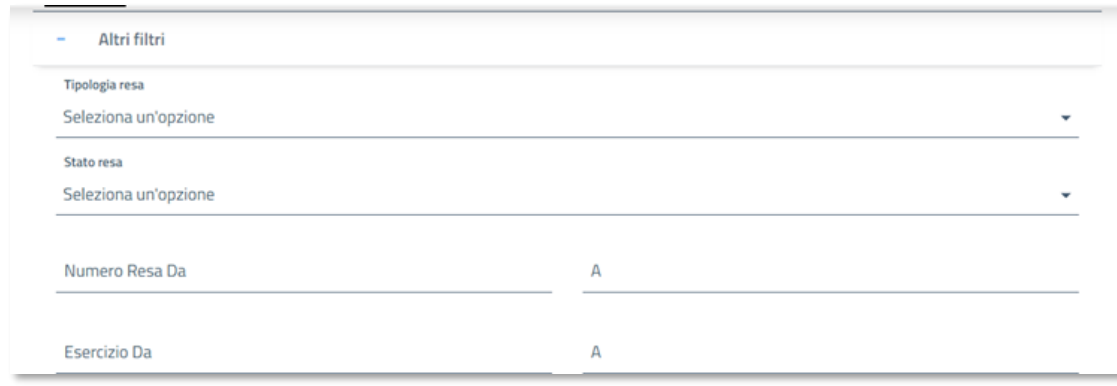

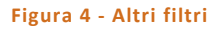

I filtri che possono essere impostati sono:

- Tipologia Resa
- Ente o erario
- Stato resa: Inserita, rigettata, accettata o inviata
- Numero resa da: numero a partire dal quale si vuole individuare la resa
- Numero resa a: numero fino al quale si vuole individuare la resa
- Esercizio da: anno a partire dal quale si vuole individuare la resa
- Esercizio a: anno fino al quale si vuole individuare la resa

# <span id="page-6-0"></span>3.2. Dettaglio rese

Selezionando dalla card il pulsante "Vai al dettaglio", sarà possibile consultare il dettaglio della resa. Il sistema mostrerà tutti i dettagli della resa inserita e sarà inoltre possibile effettuare le operazioni di modifica, elimina e gestione dei documenti associati alla resa.

Nella parte superiore della schermata vengono presentati i dati anagrafici, quali il numero, l'agente contabile e lo stato della resa; nella parte inferiore vengono visualizzati i dati di dettaglio della resa e il soggetto della resa.

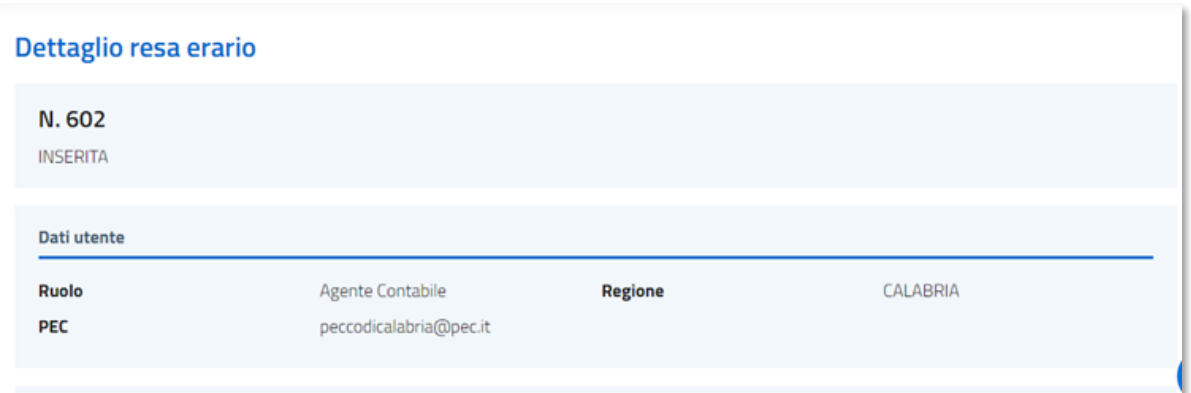

**Figura 5 - Dettaglio resa – presentazione**

| Categoria di riferimento                    | COMPILATO D'UFFICIO                                                                                                    | Periodo gestione | Dal 01/01/2019 al 30/06/2019 |
|---------------------------------------------|----------------------------------------------------------------------------------------------------|------------------|------------------------------|
| Oggetto erario                              | ATTESTATO CONDUCENTE MOD. - L 76/05 (KR)                                                                                                    |                  |                              |
| Categoria oggetto                           | CONTO DEL CONCESSIONARIO                                                                                                    | Sottotipo resa   | A BOLLETTARI                 |
| Ragioneria                                  | RAGIONERIA TERRITORIALE DELLO STATO DI ROMA                                                                                                    |                  |                              |
| Agente contabile                            | BANCA DI CREDITO COOPERATIVO DI ALBA, LANGHE E ROERO - SOCIETA' COOPERATIVA (ABBR. BANCA<br>D'ALBA CRED - CORSO DANTE, 219, 14100 ASTI (AT) (Dal 01/07/2012) |                  |                              |
|                                             |                                                                                                    |                  |                              |
| Soggetto della resa<br><b>MINISTERO DEL</b> |                                                                                                    |                  | <b>DIREZIONE</b>             |

**Figura 6 - Dettaglio resa – dettagli e soggetto della resa**

#### 3.2.1. ELIMINA

<span id="page-7-0"></span>L'utente può cancellare una resa che ha inserito.

La cancellazione è possibile solo se lo stato della resa corrisponde a '**Inserita'**.

#### <span id="page-8-0"></span>3.2.2. MODIFICA

L'utente può modificare la resa che ha inserito.

La modifica è possibile solamente se lo stato della resa è 'Inserita'.

Dopo aver premuto il pulsante **Modifica**, l'utente può modificare i dati generali della resa, quali il ruolo, la Pec o la Regione, etc. …

Premendo il pulsante **Continua** sarà possibile modificare il soggetto della resa, selezionandolo nuovamente in maniera similare a quanto è avvenuto nella creazione.

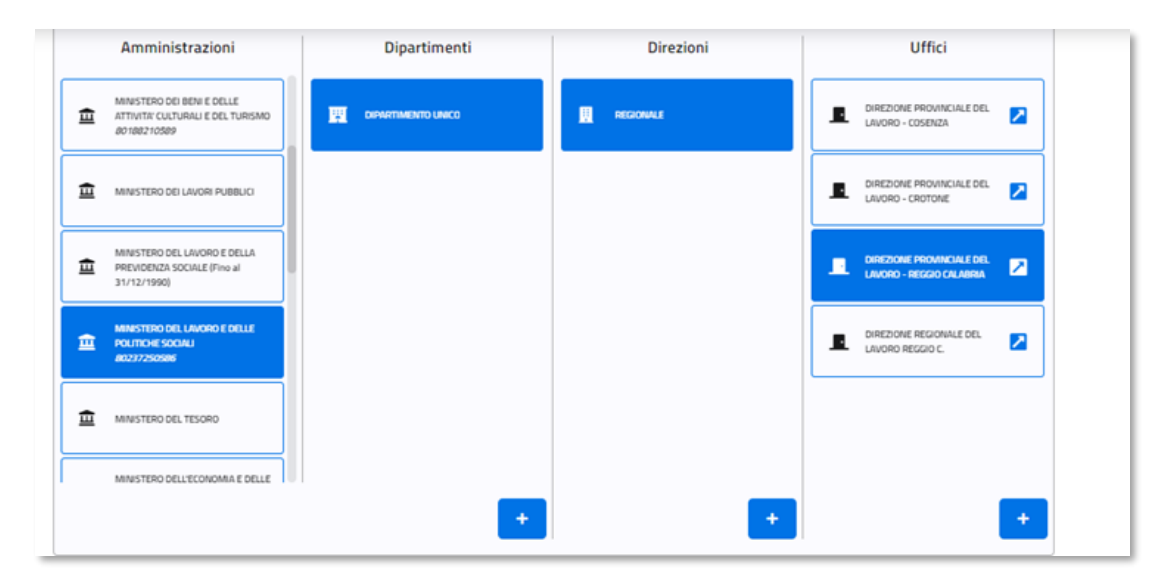

**Figura 7 - Modifica resa – nuova selezione soggetto della resa**

Premendo nuovamente il pulsante **Continua** sarà possibile modificare l'oggetto della resa.

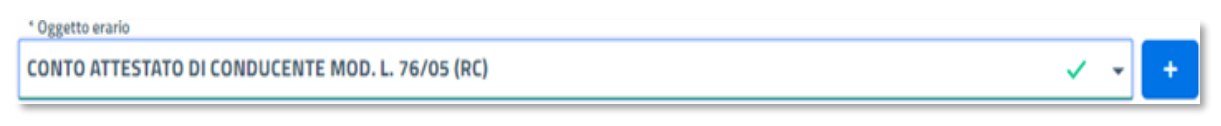

**Figura 8 - Modifica resa – selezione oggetto della resa**

Dopo aver premuto il pulsante **Conferma** il sistema richiederà un'ulteriore conferma e, successivamente, i dati saranno salvati a sistema.

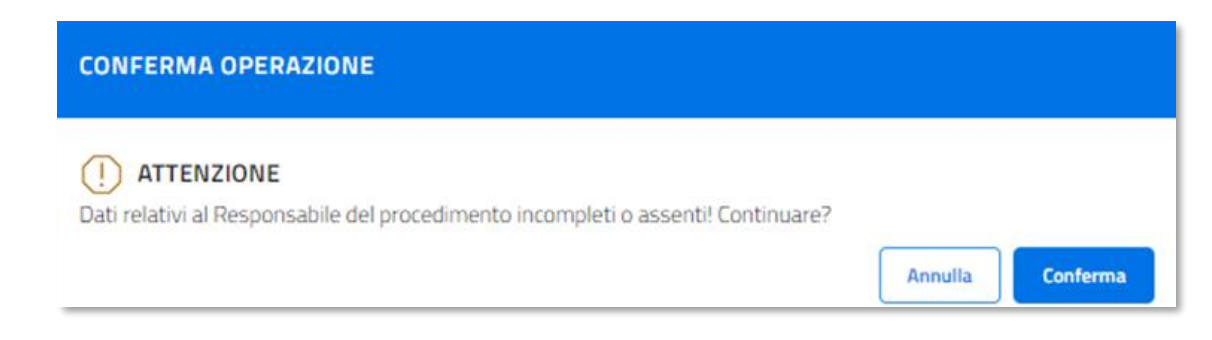

# <span id="page-9-0"></span>3.3. Documenti

Dal dettaglio di una resa, attivando il pulsante "**Documenti**", si accede alla pagina che consente di visualizzare i documenti allegati ad una resa e alla gestione degli stessi.

Per la descrizione di tali funzionalità si rinvia al paragrafo "Documenti di una resa" (n. 3.6).

### <span id="page-9-1"></span>3.4 Invia

Sarà possibile inviare una Resa al Gestore premendo il pulsante **Invia**, a condizione che lo stato della Resa sia **Inserita** e sia stato caricato un file firmato digitalmente nel documento di tipo **Conto Giudiziale**.

L'invio determinerà l'inoltro di una mail all'indirizzo PEC dichiarato dall'utente nella Resa Nel contenuto della PEC sarà visibile la resa al Gestore.

A seguito dell'invio, tutte le funzionalità saranno disattivate, tranne la visualizzazione e la documentazione.

## <span id="page-9-2"></span>3.5 Inserimento di una nuova resa

L'utente - correttamente autenticato - potrà inserire nuove e ulteriori Rese.

Gli inserimenti rimarranno a disposizione, per eventuali modifiche o anche cancellazioni, finché non saranno inviate al gestore. Dopo l'invio rimarranno in sola modalità di consultazione.

Quando l'utente premerà il pulsante **Inserisci**, dovrà selezionare un valore tra **Resa Ente** e **Resa Erario**.

Effettuata la scelta, il sistema indirizzerà nuovamente l'utente all'inserimento dei dati principali.

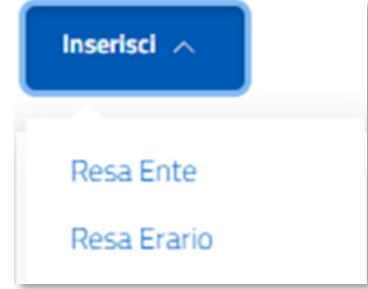

**Figura 10 - Inserisci resa – Selezione tipologia**

#### <span id="page-10-0"></span>3.5.1 DATI PRINCIPALI

Il sistema richiederà l'inserimento dei seguenti dati:

- Ruolo (selezionabile da una combo);
- Regione (selezionabile da una combo): è obbligatorio selezionarla per abilitare la scelta del soggetto della resa e dell'eventuale conto di riferimento;
- PEC (testo libero);
- Categoria di riferimento (selezionabile da una combo);
- Numero conto di riferimento: (solo nel caso in cui la categoria sia DECONTO o COMPLEMENTARE): sarà obbligatorio, all'inizio, aver inserito la regione. Dopo aver immesso il numero del conto e premuto il

pulsante , il sistema presenterà in calce i dettagli del conto corrispondente;

- Periodo di gestione **dal** (data, è possibile usufruire della funzione calendario);
- Periodo di gestione **al** (data, è possibile usufruire della funzione calendario);
- Oggetto Ente (solo per resa di tipo ente. È possibile inserire almeno 3 caratteri e il sistema mostrerà tutti gli oggetti corrispondenti);
- Altro (flag, solo per resa di tipo ente. Nel caso venisse selezionato, sarà possibile indicare un nuovo oggetto non presente nell'elenco generale);
- Categoria oggetto (selezionabile da una combo);
- Sottotipo resa (solo per resa di tipo erario, selezionabile da una combo);
- Ragioneria (solo per resa di tipo erario, è possibile inserire almeno 3 caratteri e il sistema mostrerà tutte le ragionerie corrispondenti);
- Data visto ragioneria (data, solo per resa di tipo erario);
- Note (testo libero);
- Codice fiscale del responsabile procedimento (Effettua ricerca automatica e popola cognome nome);
- Nome del responsabile procedimento (in mancanza di c.f., altrimenti in visualizzazione);
- Cognome del responsabile procedimento (in mancanza di c.f., altrimenti in visualizzazione);
- Premendo il pulsante "**Continua**" si accede all'inserimento del soggetto della resa.

#### <span id="page-10-1"></span>3.5.2 SOGGETTO (ENTE)

- **Ente:** sarà sufficiente inserire almeno 3 caratteri e il sistema mostrerà tutti gli enti corrispondenti.
- **Dipartimento**: è selezionabile da una combo o inseribile come nuovo.

#### **Campi inseribili in caso di nuovo dipartimento**:

- Denominazione (testo libero);
- Data fine validità (data, è possibile usufruire della funzione calendario);
- PEC (testo libero);
- Indirizzo (testo libero);
- Comune/nazione (è possibile inserire almeno 3 caratteri e il sistema mostrerà tutti i comuni o le nazioni corrispondenti);
- CAP (numerico);
- Telefono principale (numerico);
- Tipo (selezionabile da una combo);
- Telefono secondario (numerico);
- Tipo (selezionabile da una combo);
- Nome rappresentante legale (testo libero);
- Cognome rappresentante legale (testo libero);
- Premendo il pulsante "Continua" si accede alla sezione riservata alla selezione dell'agente contabile.

#### <span id="page-11-0"></span>3.5.3 SOGGETTO (ERARIO)

Il sistema richiederà la selezione di un'amministrazione, in base alla quale potranno essere progressivamente selezionabili i dipartimenti, le direzioni e gli uffici ad essa relativi.

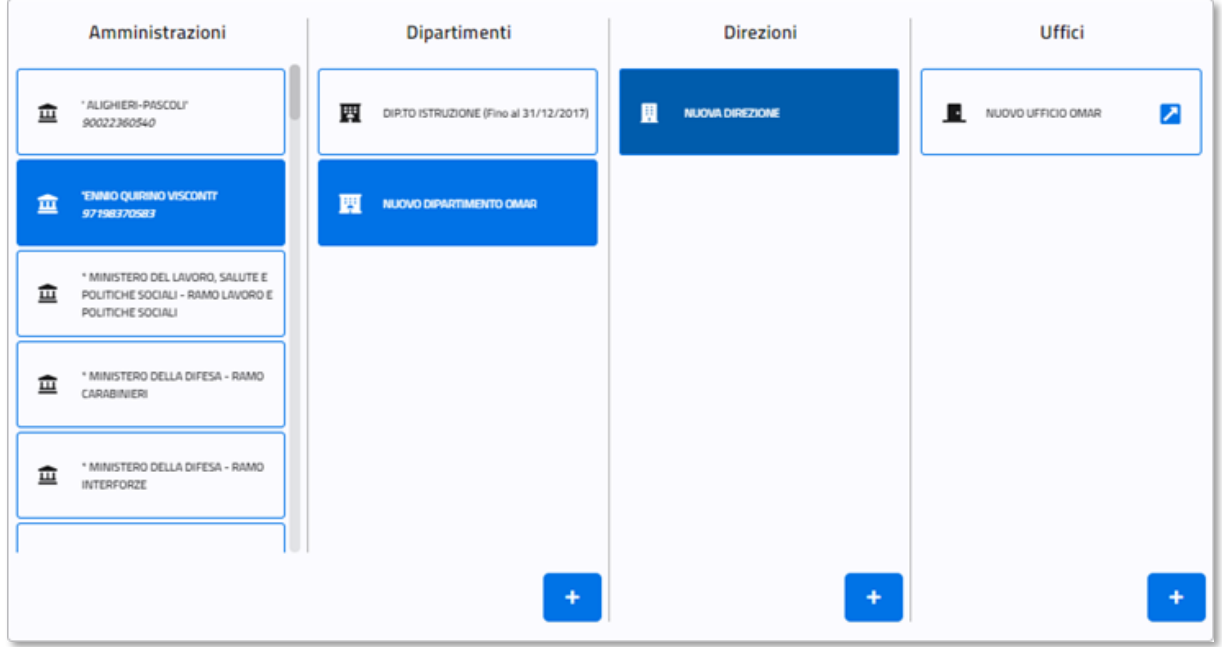

**Figura 11 - Selezione soggetto – Resa erario**

Qualora non si trovi un dipartimento, una direzione o l'ufficio relativo, l'inserimento sarà possibile selezionando l'apposito pulsante (vedi il paragrafo: "Inserimento di un nuovo dipartimento, direzione o ufficio").

L'ufficio andrà selezionato cliccando sull'apposita icona .

Dopo la selezione del soggetto, sarà possibile premere il pulsante **Continua** per passare alla selezione o all'inserimento dell'oggetto erario.

#### <span id="page-12-0"></span>3.5.4 OGGETTO ERARIO (SOLO RESE DI TIPO ERARIO)

In questa sezione viene riepilogato graficamente il soggetto selezionato.

Sarà inoltre possibile selezionare l'oggetto dalla combo in **Oggetto erario**.

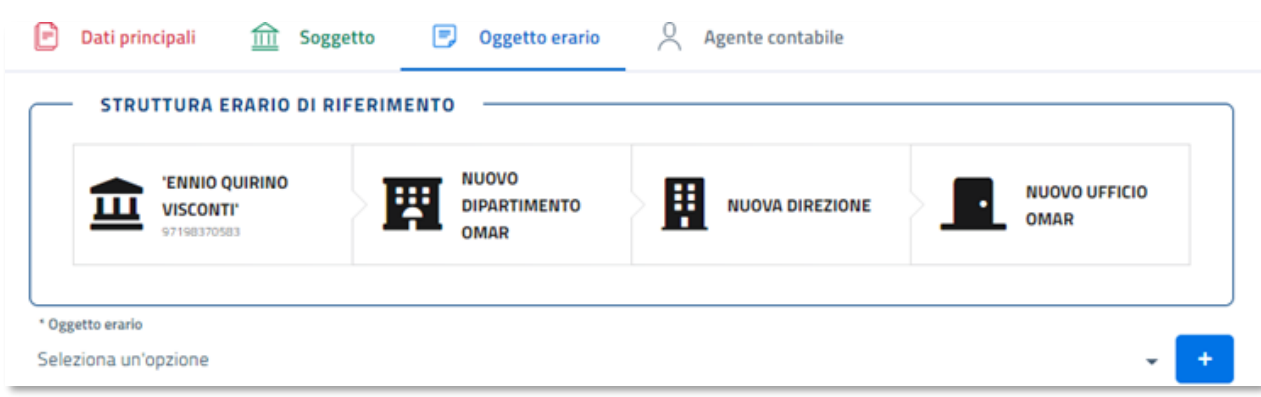

**Figura 12 - Selezione oggetto – Resa erario**

Qualora non si trovi l'oggetto di interesse, sarà possibile inserirlo tramite l'apposito pulsante  $\begin{bmatrix} + \\ + \end{bmatrix}$ .

Verranno richiesti i seguenti dati:

- Denominazione (testo obbligatorio, con controllo di unicità);
- Provincia (obbligatoria, selezionabile da una combo);
- Data fine validità (data).

Qualora l'utente si renda conto della presenza in anagrafica di un oggetto erario, può utilizzare il pulsante **Annulla** e selezionare l'oggetto esistente, dopo averlo ricercato.

Dopo aver premuto il pulsante **Continua**, sarà possibile eseguire l'operazione di associazione dell'agente contabile.

#### <span id="page-12-1"></span>3.5.5 CONFERMA

Dopo aver compilato tutti i campi obbligatori, sarà possibile procedere alla conferma dei dati per l'inserimento della resa.

L'operazione porterà all'assegnazione di un numero di resa, a memorizzare i dati inseriti e a predisporre il documento automatico "**Conto Giudiziale**". Per l'inserimento del file digitale, vedi l'apposita sezione.

Qualora i dati inseriti siano errati, incompleti o non sufficienti alla creazione della resa, il sistema invierà un messaggio nel quale verrà evidenziato, in rosso, il *tab* su cui è presente l'anomalia.

I tab evidenziati in verde saranno invece quelli completi.

Per l'invio della Resa al Gestore, vedi l'apposita sezione.

#### <span id="page-13-0"></span>3.5.6 AGENTE CONTABILE

L'utente potrà selezionare un agente contabile già presente a sistema, o, in alternativa, inserirne uno nuovo.

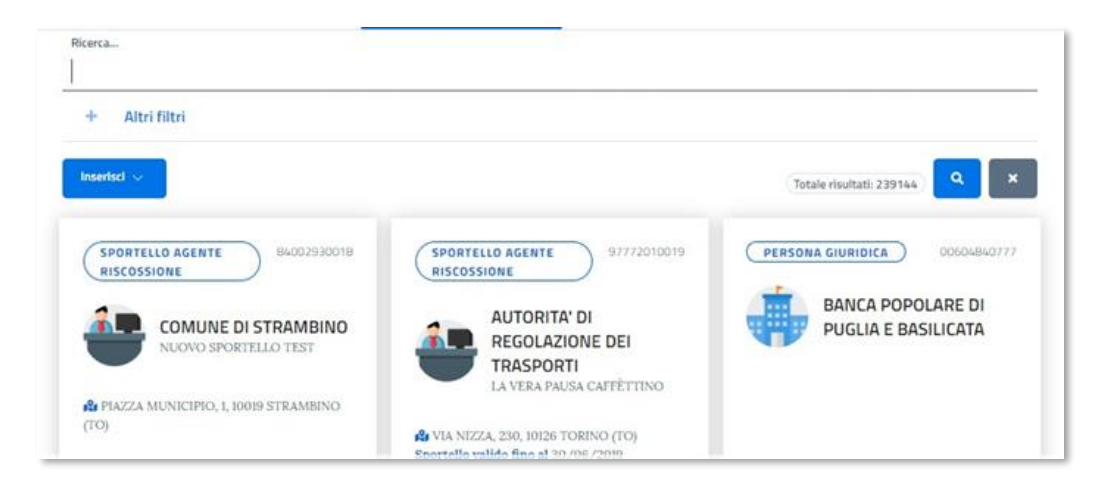

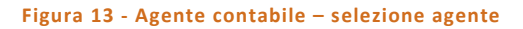

In caso di ricerca di agente contabile inserito in precedenza, sarà sufficiente digitare parte del nominativo nella barra di ricerca. Nel caso si intenda effettuare una ricerca più mirata, sarà possibile selezionare **Altri filtri** e scegliere la tipologia di agente contabile desiderata.

In entrambi i casi verranno mostrate le card corrispondenti ad i criteri inseriti. Premendo il pulsante **Seleziona** dalla card di interesse, il sistema memorizzerà l'agente contabile corrispondente.

Qualora, invece, si intenda inserire un nuovo agente contabile, sarà possibile selezionare il pulsante **Inserisci** e, subito dopo, la tipologia di agente tra: **Agente contabile persona fisica**, **Sportello agente della riscossione**  e **Agente contabile persona giuridica.** 

Non è consentito inserire un nuovo agente contabile di tipo 'filiale di banca'.

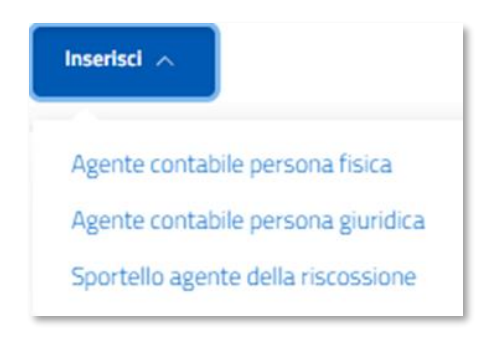

**Figura 14 - Agente contabile – Inserimento nuovo agente**

Secondo la selezione effettuata occorrerà inserire i dati anagrafici della tipologia scelta.

- **Persona fisica**:
- o Codice fiscale (obbligatorio);
- o Nome (calcolato);
- o Cognome (calcolato);
- o Data nascita(calcolato);
- o Luogo nascita (calcolato);
- o Provincia (calcolato),
- o Sesso (calcolato),
- o Data fine attività (data),
- o PEC (testo libero);
- o Indirizzo residenza (testo libero);
- o Comune /Nazione (è possibile inserire almeno 3 caratteri e il sistema mostrerà tutti i comuni o le nazioni corrispondenti);
- o CAP (numero);
- o Flag "domicilio diverso da residenza";
- o Indirizzo domicilio (testo libero, visibile solo in caso di flag selezionato);
- o Comune /Nazione domicilio (è possibile inserire almeno 3 caratteri e il sistema mostrerà tutti i comuni o le nazioni corrispondenti, visibile solo in caso di flag selezionato);
- o CAP domicilio (numero, visibile solo in caso di flag selezionato);
- o Telefono principale (numero),
- o Tipo contatto (selezionabile da combo);
- o Telefono secondario (numero);
- o Tipo contatto (selezionabile da combo);
- o E-mail (testo libero).
- **Persona Giuridica**:
- o Codice fiscale/Partita iva (obbligatorio);
- o Nominativo (libero o ricercabile in banca dati tramite almeno 3 caratteri);
- o Data fine attività (data);
- o PEC (testo libero);
- o Indirizzo fiscale (testo libero);
- o Comune /Nazione (è possibile inserire almeno 3 caratteri e il sistema mostrerà tutti i comuni o le nazioni corrispondenti);
- o CAP (numero);
- o Telefono principale (numero);
- o Tipo contatto (selezionabile da combo);
- o Telefono secondario (numero);
- o Tipo contatto (selezionabile da combo);
- o E-mail (testo libero);
- o Nome Rappresentante legale (testo libero);
- o Cognome Rappresentante legale (testo libero);
- o Codice fiscale (obbligatorio).

#### • **Persona agente della riscossione**:

- o Codice fiscale/Partita iva (obbligatorio);
- o Nominativo (libero o ricercabile in banca dati tramite almeno 3 caratteri);
- o Data fine attività (data);
- o Denominazione sportello (testo libero);
- o Data fine attività (data);
- o PEC (testo libero);
- o Indirizzo fiscale (testo libero);
- o Comune /Nazione (è possibile inserire almeno 3 caratteri e il sistema mostrerà tutti i comuni o le nazioni corrispondenti);
- o CAP (numero);
- o Telefono principale (numero);
- o Tipo contatto (selezionabile da combo);
- o Telefono secondario (numero);
- o Tipo contatto (selezionabile da combo);
- o E-mail (testo libero);
- o Nome Rappresentante legale (testo libero);
- o Cognome Rappresentante legale (testo libero).

#### <span id="page-15-0"></span>3.5.7 INSERIMENTO DI UN NUOVO DIPARTIMENTO, DIREZIONE O UFFICIO

I dati da inserire sono:

- Denominazione (obbligatorio, testo libero con controllo di univocità);
- Data fine validità (data);
- PEC (testo libero);
- Indirizzo di corrispondenza (testo libero);
- Comune /Nazione (è possibile inserire almeno 3 caratteri e il sistema mostrerà tutti i comuni o le nazioni corrispondenti);
- CAP (numero);
- Telefono principale (numero);
- Tipo contatto (selezionabile da combo);
- Telefono secondario (numero);
- Tipo contatto (selezionabile da combo);
- E-mail (testo libero);
- Nome Rappresentante legale (testo libero);
- Cognome Rappresentante legale (testo libero).

# <span id="page-16-1"></span><span id="page-16-0"></span>3.6 Documenti di una resa

#### 3.6.1 ELENCO DOCUMENTI

Attivando il pulsante **Documenti** dal dettaglio di una Resa, il sistema mostrerà l'elenco dei documenti associati ad essa:

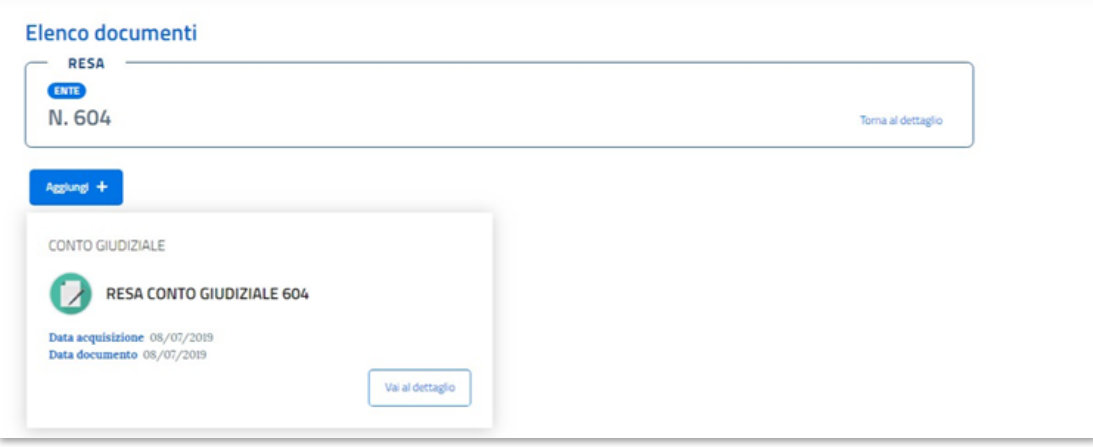

**Figura 15 - Elenco documenti**

Inizialmente, ovvero all'atto dell'inserimento della resa, sarà presente il documento **Conto Giudiziale**.

Tale documento, creato automaticamente dal sistema, dovrà essere corredato di file digitale firmato (per l'associazione di file digitali ai documenti si rinvia al paragrafo *Modifica documento*).

Sarà possibile associare alla resa degli ulteriori documenti attraverso il pulsante **Aggiungi**, il quale è abilitato solo quando la resa si trova nello stato '**Inserita'** ovvero non sia stata ancora inviata alla Segreteria dei Conti.

Per la descrizione della funzione **Aggiungi,** si rimanda al paragrafo *Aggiungi documento* (n. 3.6.2).

#### 3.6.2 AGGIUNGI DOCUMENTO

<span id="page-17-0"></span>Attivando il pulsante **Aggiungi**, presente nella pagina "**Elenco documenti**", il sistema mostra la pagina di "**Acquisizione documento**" che consente di associare un ulteriore documento alla Resa:

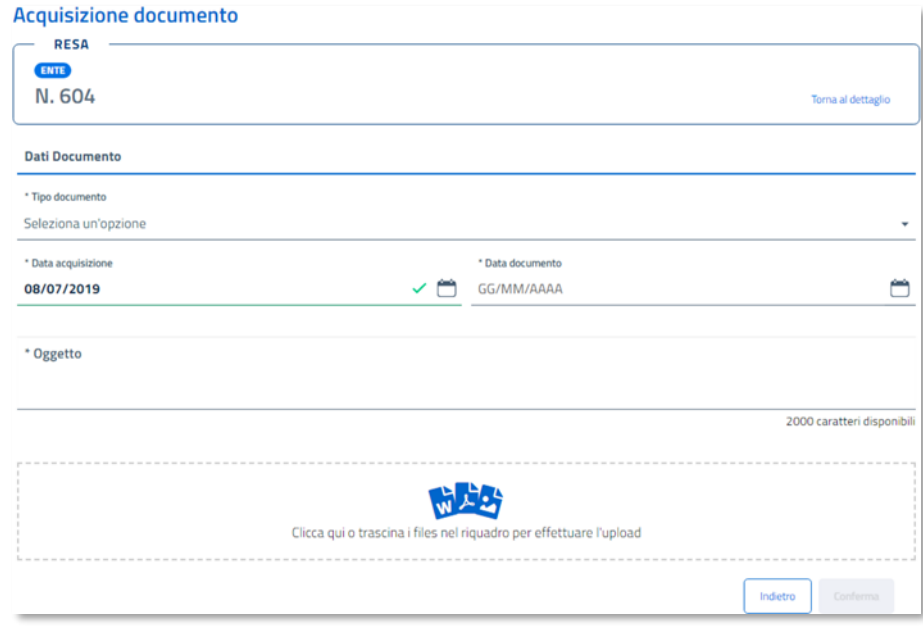

**Figura 16 - Maschera inserimento documento**

Per associare un nuovo documento alla Resa, sono richiesti obbligatoriamente: l'indicazione del tipo, della data di acquisizione, della data del documento e dell'oggetto del documento ovvero una breve descrizione dello stesso.

Sarà possibile, al momento dell'acquisizione del documento, caricare anche il file digitale. In questa fase, il file digitale non è obbligatorio, in quanto c'è la possibilità di inserirlo anche in un momento successivo, attraverso la funzione **Modifica documento**" (si rimanda al paragrafo *Modifica documento*).

Per corredare il documento del file digitale, si può trascinare lo stesso dal proprio *file system* nel riquadro indicato nella pagina o, in alternativa, cliccando nel riquadro interessato; in questo secondo caso, il sistema aprirà una finestra sul proprio *file system* dal quale poter selezionare il file.

Selezionato il file, il sistema mostrerà la percentuale di avanzamento del caricamento. Se il file selezionato è un file **.pdf** o **.p7m**, il sistema procederà a verificare se esso sia un file firmato e, in caso positivo, procederà con la verifica della firma.

L'indicazione di verifica della firma in corso è opportunamente segnalata e, al termine della stessa, si abiliterà il pulsante per confermare l'acquisizione del documento.

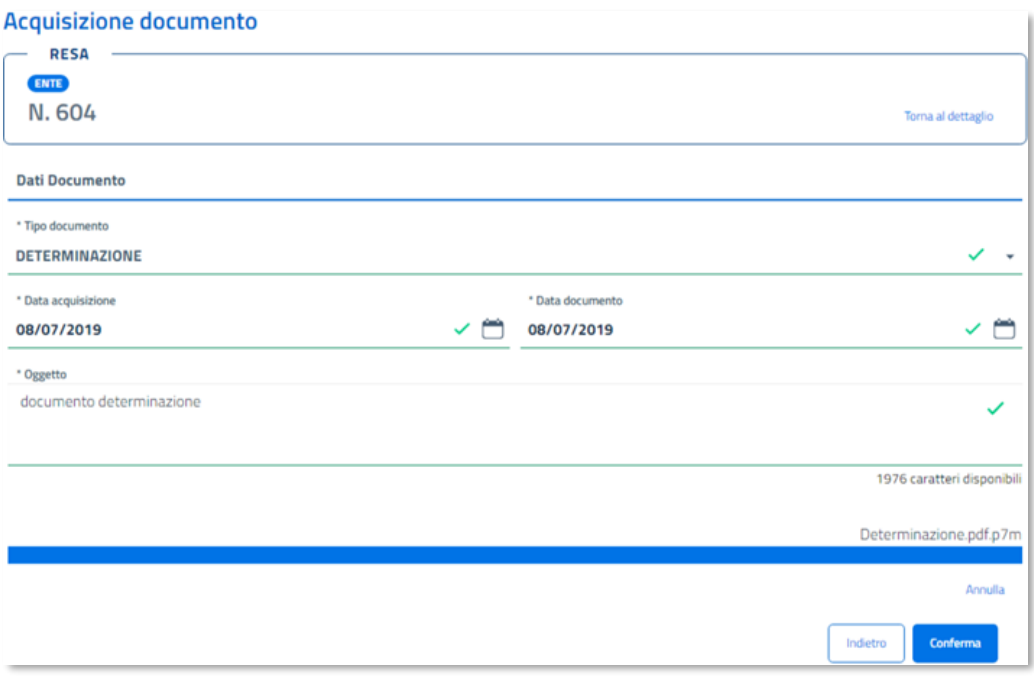

**Figura 17 - Aggiungi documento – associazione file digitale**

Confermando l'operazione di acquisizione, il documento sarà associato alla resa.

#### <span id="page-18-0"></span>3.6.3 VISUALIZZA DOCUMENTO

Dall'elenco dei documenti, attivando il pulsante '**Vai al dettaglio'**, il sistema mostrerà la pagina con i dati di dettaglio del documento:

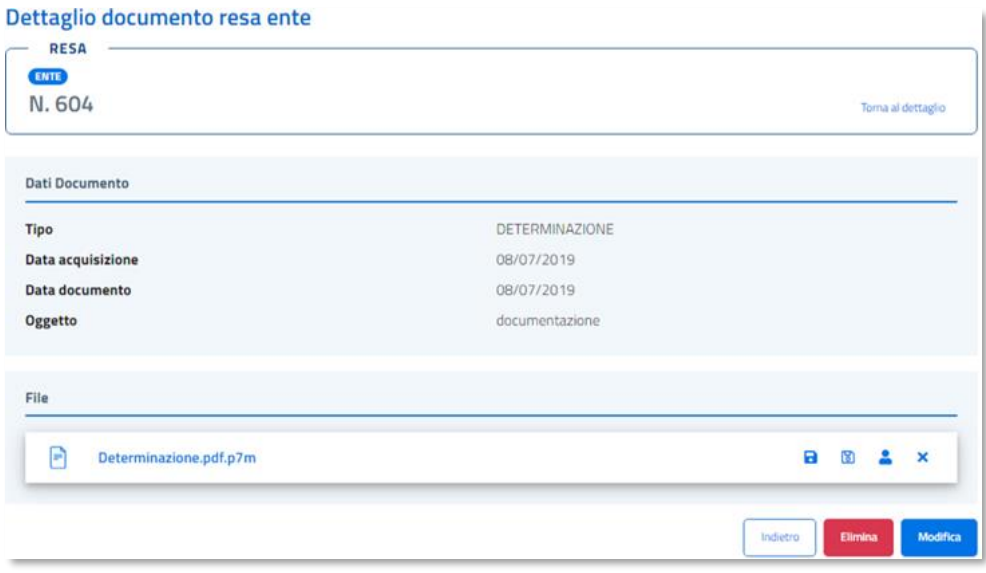

**Figura 18 - Dettaglio card documento**

La pagina mostrerà i dati del documento e, in una parte della stessa presenterà il file del documento, qualora presente.

Relativamente al file digitale, sarà possibile attivare le seguenti operazioni:

- **Scarica file:** consente di effettuare il download del file;
- **Scarica file in chiaro:** consente di effettuare il download della versione in chiaro del file. Tale funzione è presente solo se il file del documento è un .p7m;
- **Visualizza firmatari**: consente di visualizzare le informazioni dei firmatari del file. Tale funzione è presente solo se il file è firmato digitalmente;
- **Elimina:** consente di eliminare il file. Per maggiori dettagli fare riferimento al paragrafo "Elimina file".

Dalla pagina sarà possibile attivare le operazioni di seguito indicate, abilitate solo quando la resa si trovi nello stato di '**Inserita'** oppure non sia stata ancora inviata alla Segreteria dei Conti:

- **Modifica**: consente di modificare il documento. Per maggiori dettagli fare riferimento al paragrafo *Modifica documento*;
- **Elimina**: consente di eliminare il documento. Per maggiori dettagli fare riferimento al paragrafo *Elimina documento*.

#### <span id="page-19-0"></span>3.6.4 MODIFICA DOCUMENTO

Dal dettaglio di un documento, cliccando sul pulsante **Modifica**, il sistema mostrerà una pagina con i dati di dettaglio del documento in modalità editabile e con la possibilità di aggiungere il file al documento qualora ne sia sprovvisto.

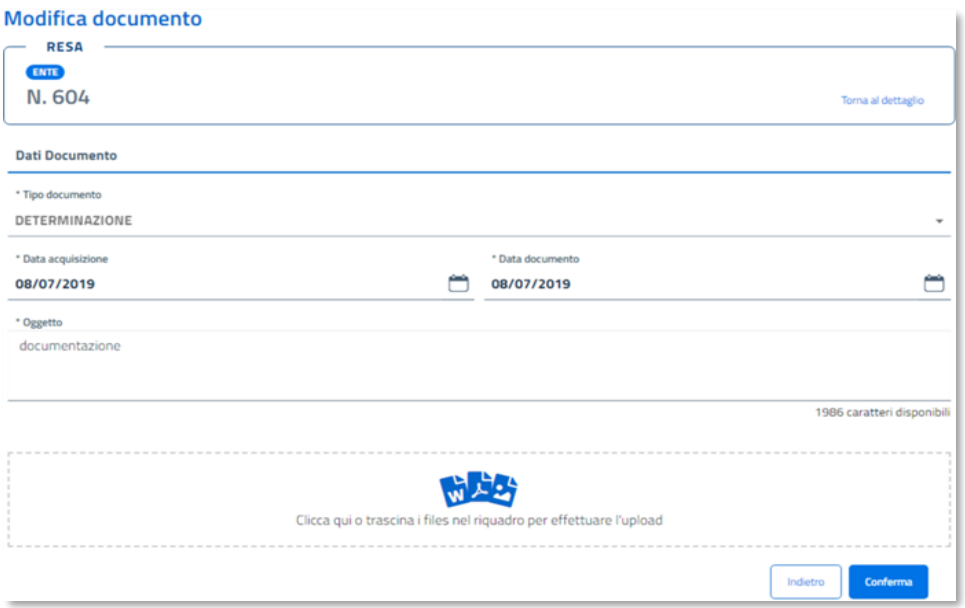

Diversamente, nel caso in cui il documento sia provvisto di file, per procedere alla sua sostituzione sarà necessario procedere dapprima alla sua eliminazione attraverso la funzione **Elimina file** e, successivamente al suo inserimento, attraverso la funzione **Modifica**.

In tal caso, la funzione "Modifica" consentirà la sola modifica dei dati del documento:

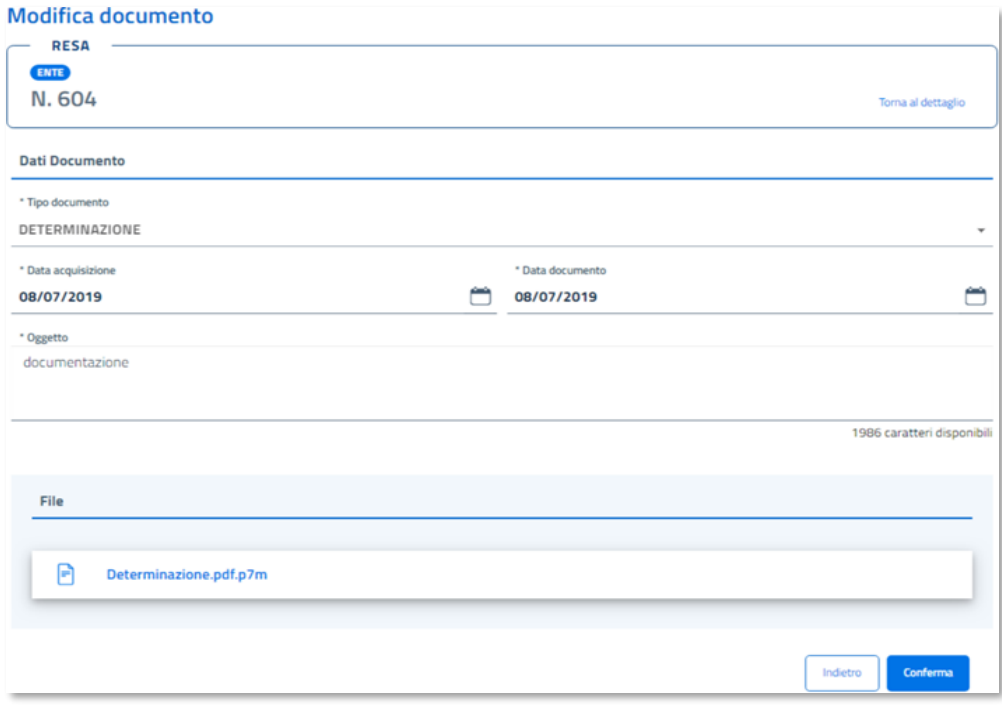

**Figura 20 - Modifica documento – documento con file**

I dati che possono essere modificati sono i seguenti:

- data acquisizione;
- data documento;
- oggetto documento

Fa eccezione il documento **Conto Giudiziale,** nel quale i dati non possono essere modificati.

Per questo documento sarà possibile procedere esclusivamente all'associazione del file digitale.

Di conseguenza, qualora sia già stato associato un file, il pulsante **Modifica** risulterà disabilitato.

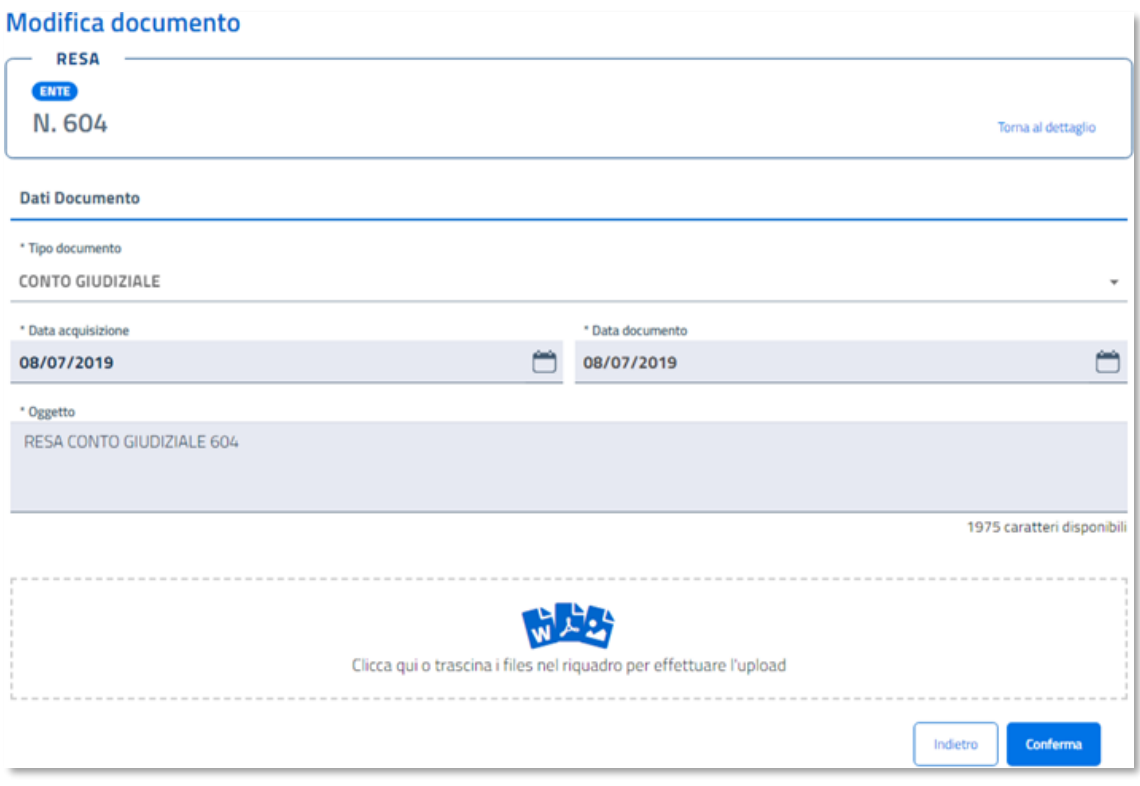

**Figura 21 - Modifica documento – Conto giudiziale**

Per procedere all'associazione di un file digitale si può trascinare lo stesso dal proprio *file system* dentro al riquadro indicato nella pagina oppure, in alternativa, cliccando nel riquadro in questione.

In questo secondo caso, il sistema aprirà una finestra sul proprio *file system,* dal quale poter selezionare il file di interesse.

Selezionato il file, il sistema mostrerà l' avanzamento del caricamento in percentuale. Se il file selezionato è un file **.pdf** o **.p7m**, il sistema procederà a verificare se è il file sia firmato e, in caso positivo, procederà con la verifica della firma.

Durante il caricamento del file, sarà opportunamente segnalata l'indicazione di verifica della firma in corso

Per il documento **Conto Giudiziale**, il sistema accetterà solo file firmati digitalmente, la cui firma risulti valida. Nel caso in cui il file presenti una firma non valida, il sistema mostrerà un messaggio di errore, non consentendo la prosecuzione dell'operazione di modifica.

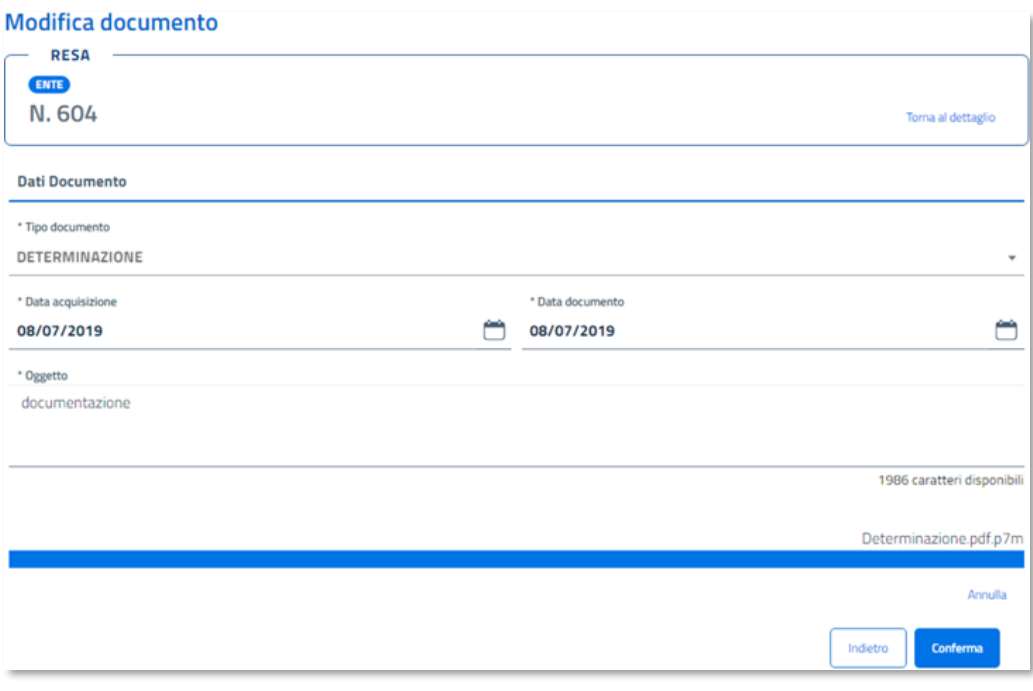

**Figura 22 - Modifica documento – associazione file digitale**

Al termine delle modifiche sarà possibile confermare l'operazione mediante il tasto **Conferma** posto in fondo alla pagina.

Confermando l'operazione, il documento risulterà modificato. Per il documento **Conto Giudiziale** la date di acquisizione del documento e la data-documento risulteranno aggiornate con la data di firma del file associato.

#### <span id="page-22-0"></span>3.6.5 ELIMINA FILE

Dal dettaglio di un documento, attivando il pulsante  $\overline{\mathsf{x}}$  posto in corrispondenza del file digitale, sarà possibile procedere all'eliminazione del file del documento.

All'attivazione della  $\bm{\times}$  il sistema richiederà la conferma dell'eliminazione. Confermando l'operazione il sistema ripresenterà la pagina del dettaglio del documento senza il file.\*

La funzione di **Elimina File** sarà disponibile solo quando la Resa si trovi nello stato di '**Inserita'** oppure non sia stata ancora inviata alla Segreteria dei Conti.

#### <span id="page-22-1"></span>3.6.6 ELIMINA DOCUMENTO

Dal dettaglio di un documento, attivando il pulsante **Elimina** sarà possibile procedere all'eliminazione di un documento associato ad una Resa.

Attivando il pulsante **Elimina**, il sistema richiederà la conferma dell'eliminazione del documento. Confermata l'operazione, si ritornerà all'elenco dei documenti della Resa, nel quale non sarà più presente il documento appena eliminato.

La funzione di **Elimina Documento** non è disponibile per il documento Conto Giudiziale. Per tutti gli altri documenti, essa sarà disponibile solo quando la Resa si troverà nello stato di '**Inserita'** oppure non sia stata ancora inviata alla Segreteria dei Conti.

# <span id="page-23-0"></span>3.7 Agenti contabili

Dalla home-page di **SiReCo** sarà possibile selezionare la sezione **Agenti contabili** mediante l'apposito *link* posto in alto a sinistra. Il sistema mostrerà tutti gli agenti contabili inseriti a sistema.

Sarà possibile la ricerca o l'inserimento di un nuovo agente contabile.

Tutti i dati disponibili sono descritti nella card sottostante.

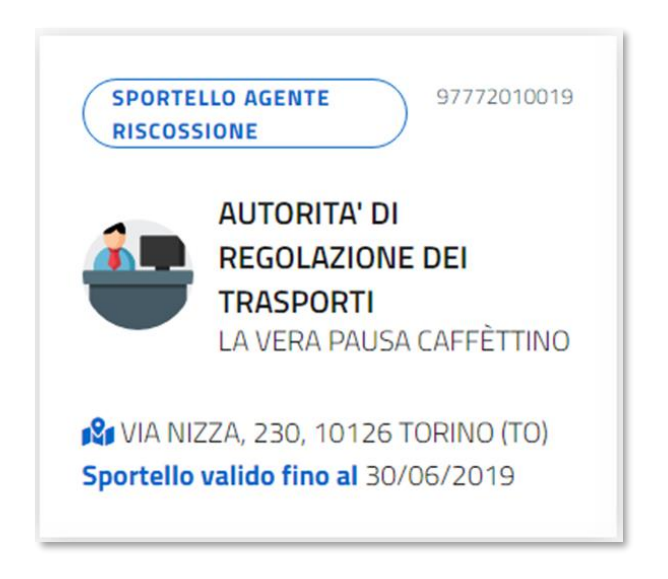

**Figura 23 - Card agente contabile**

#### 3.7.1 RICERCA AGENTI CONTABILI

<span id="page-23-1"></span>Sarà possibile la ricerca generica (o attraverso ulteriori parametri) delle anagrafiche degli agenti contabili.

La ricerca si attiva scrivendo parte del nominativo nell'apposita barra premendo il pulsante ...

In alto a destra sarà anche indicato il numero degli Agenti individuati.

Premendo invece il pulsante  $\begin{bmatrix} x \\ y \end{bmatrix}$  tutti i criteri di ricerca sin qui inseriti verranno cancellati.

#### <span id="page-24-0"></span>3.7.2 RICERCA AGENTI CONTABILI MEDIANTE ULTERIORI FILTRI

Qualora si desideri effettuare una ricerca più mirata, sarà possibile selezionare l'opzione **Altri filtri**. Il sistema visualizzerà ulteriori filtri, liberamente impostabili dall'utente.

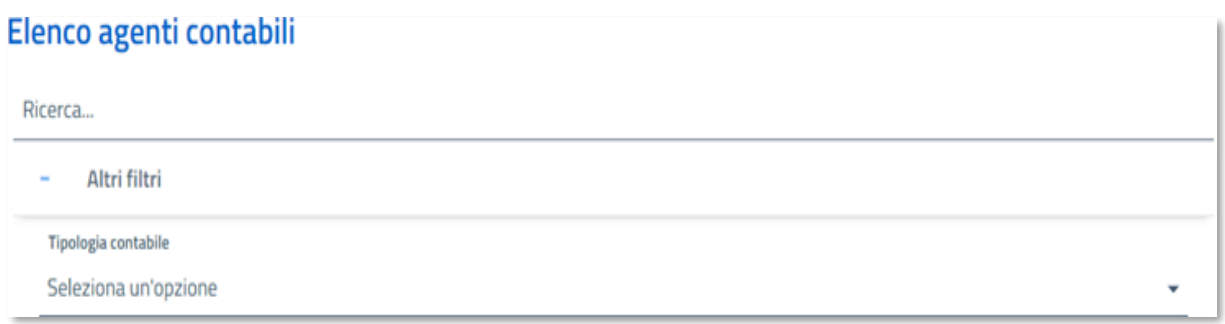

#### **Figura 24 - Altri filtri**

I valori che possono essere selezionati per **Tipologia Contabile** sono:

- persona fisica;
- persona giuridica;
- filiale di banca;
- sportello agente riscossione.

#### 3.7.3 INSERIMENTO AGENTI CONTABILI

<span id="page-24-1"></span>Per questa sezione, si rimanda al paragrafo "Inserimento di una nuova resa\ Agenti contabili" (n. 3.5).

# Manuale utente SiReCo

#### Sistema Informativo Resa Elettronica Conti

Fine documento